1 メンバーサイトを開き「ログイン」を選択

※未登録の方は、新規登録をお願いします。 URL:https://meitetsu-smileplus.hacomono.jp/home

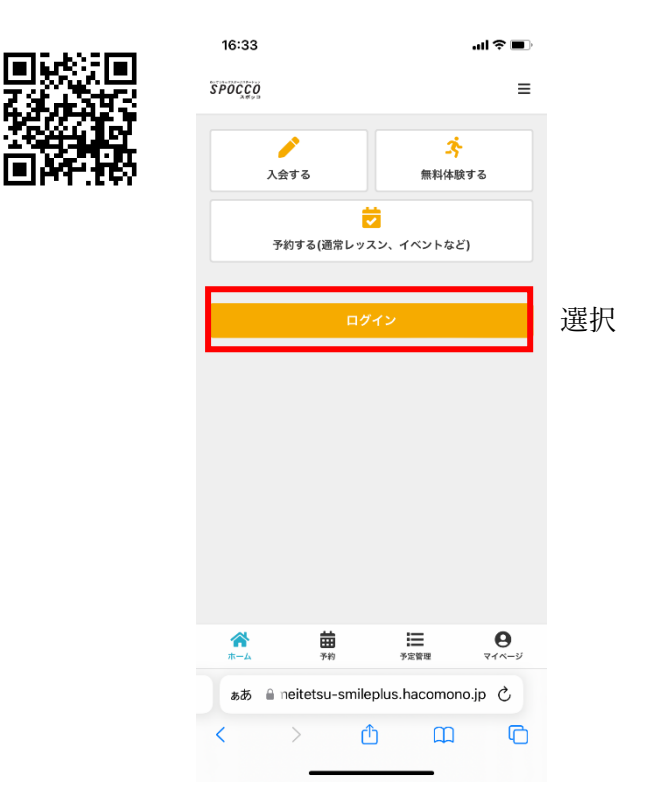

2 「予約する(通常レッスン、イベントなど)」を選択

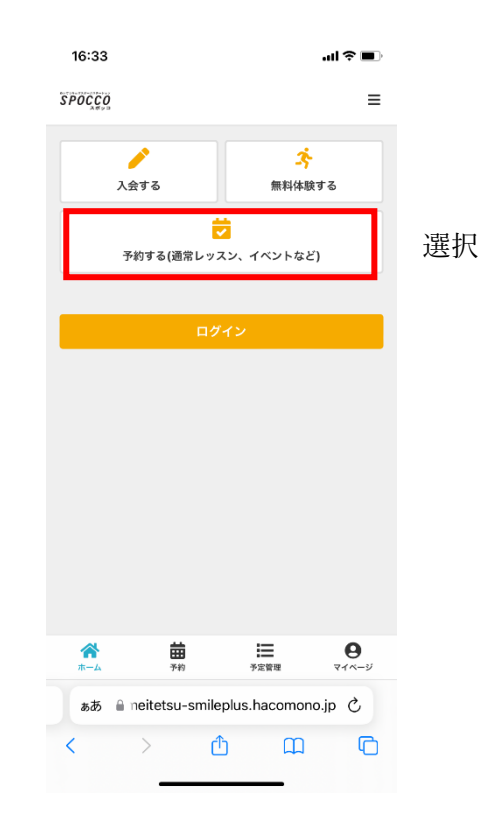

3 希望の日時・コースを選択

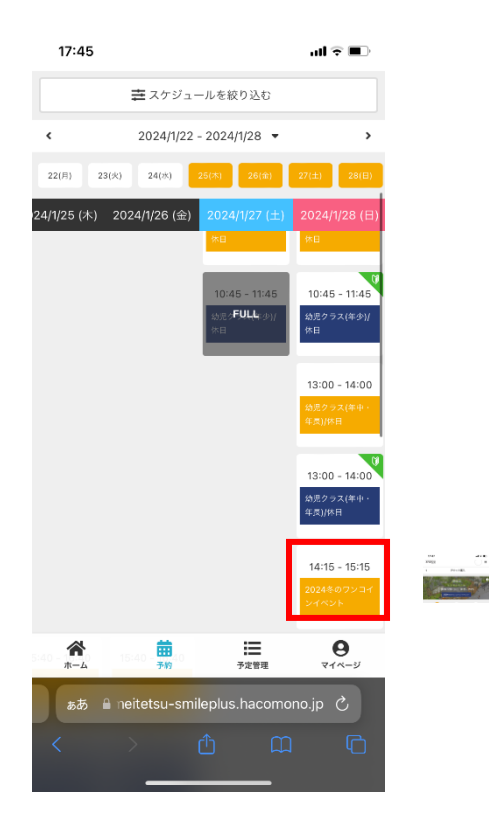

4 「チケットを購入して予約する」を選択

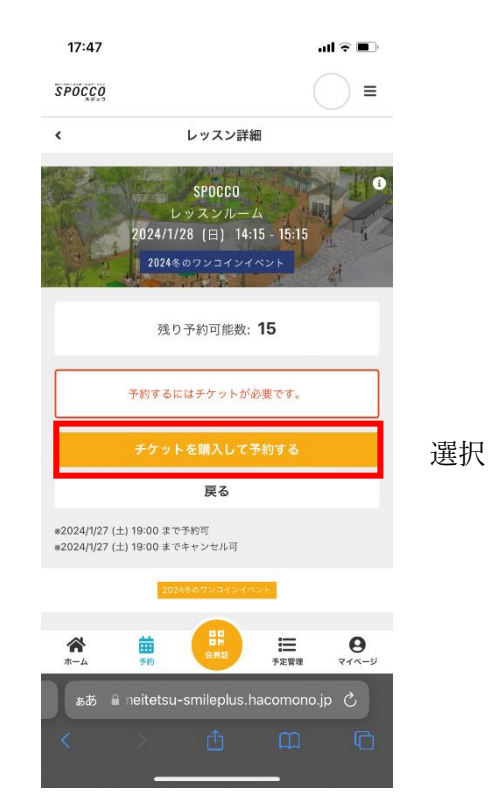

※チケット購入済みの場合は、そのまま、予約確認画面に 進みます。

## 5 購入内容を確認して「次へ」を選択

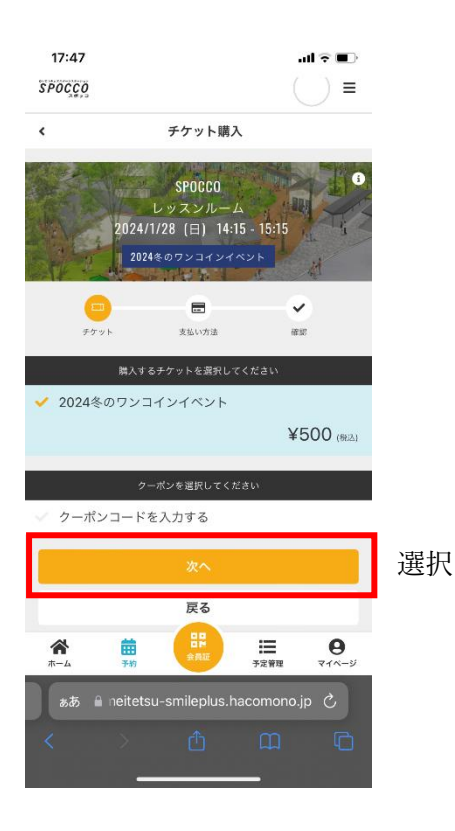

6 クレジットカードを確認し、「確認画面へ」を選択 ※カード情報が未登録の場合は、必要事項を入力する

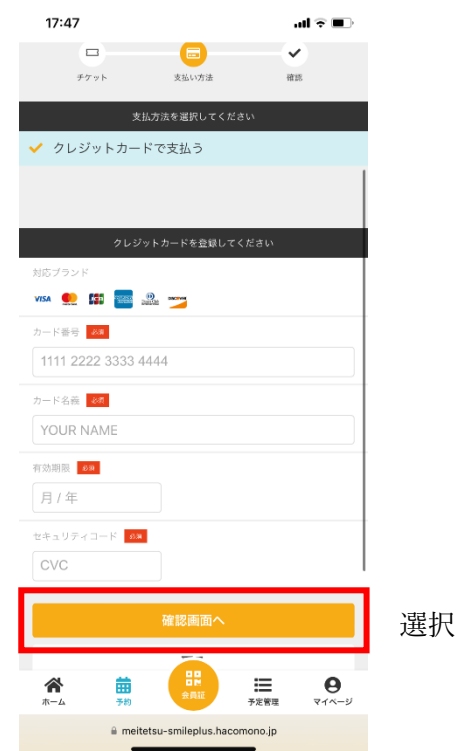

## 7 予約内容を確認し、「上記内容で予約する」を選択

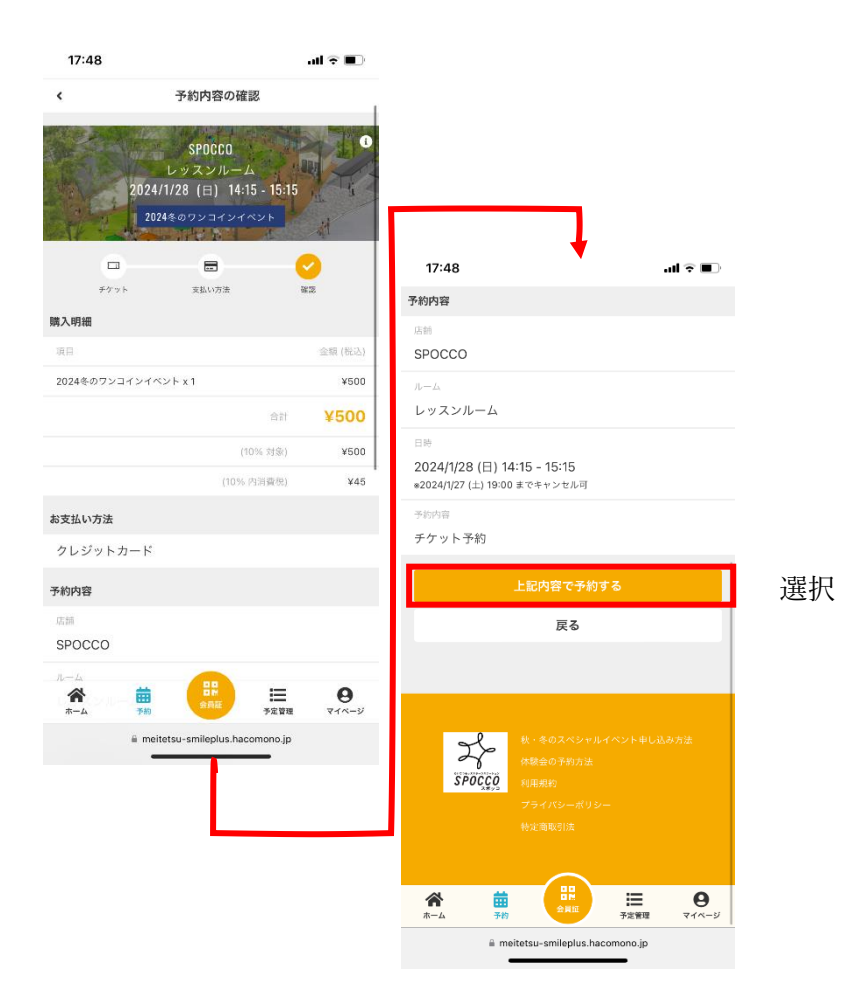